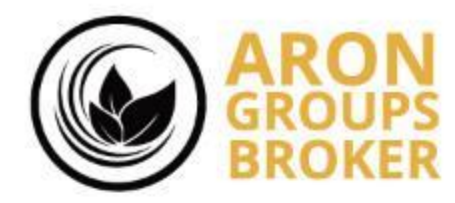

**آموزش واریز از طریق سایت اول پرداخت به روش پرفکت مانی**

**By Aron Groups Academy**

www.arongroups.co

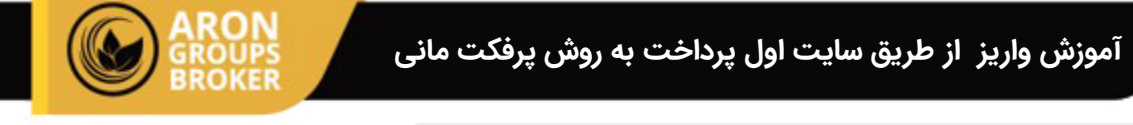

 $\leftarrow$   $\rightarrow$   $\,$   $\mbox{C}$ 

♦@ خروج

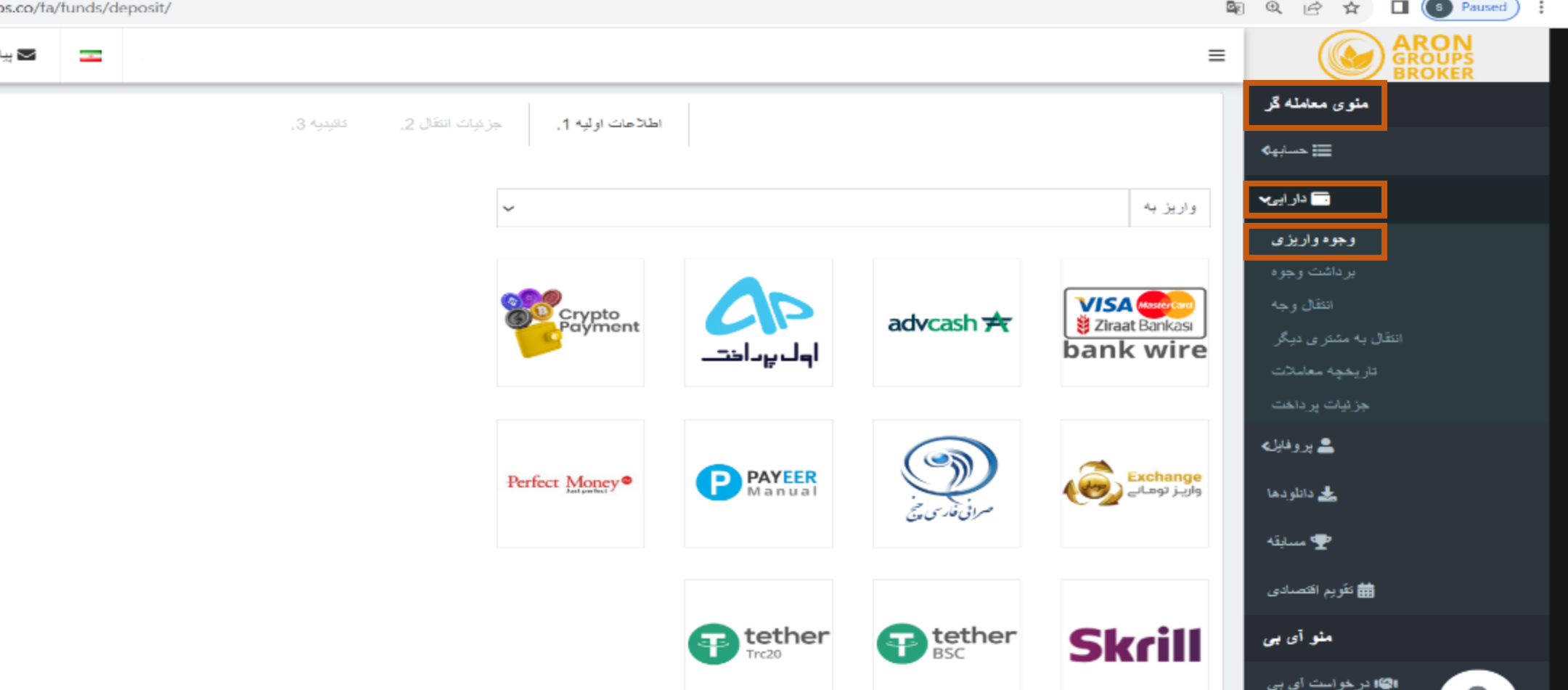

ابتدا وارد پنل کاربری شده، از منوی معامله گر به بخش دارایی رفته و سپس گزینه وجوه واریزی را انتخاب نمایید

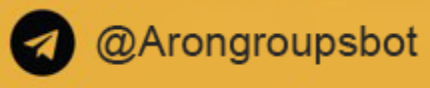

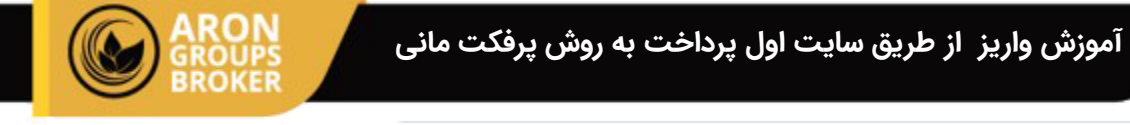

 $\leftarrow$  $\rightarrow$ 

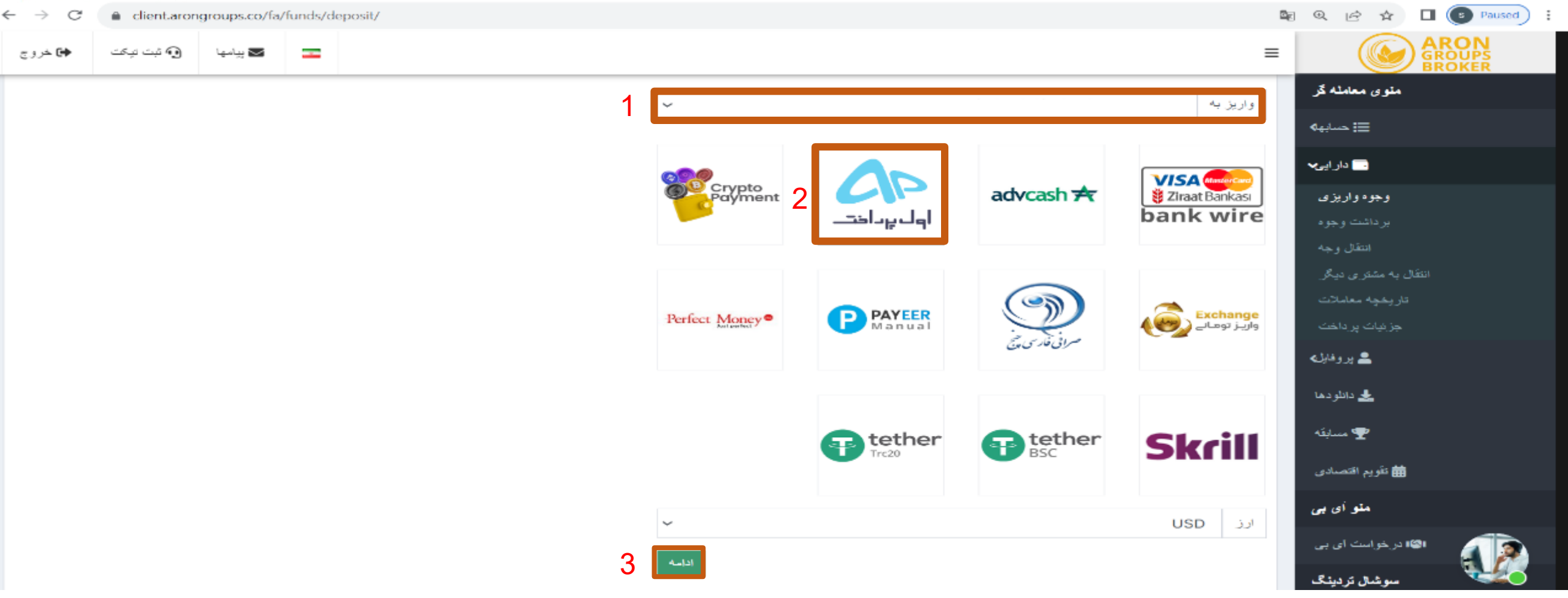

- .1 در کادر واریز به ، حسابی که تمایل به واریز به ان دارید را انتخاب نمایید.
	- .2 روش واریز اول پرداخت را انتخاب نمایید.
		- 3. در انتها گزینه <mark>ادامه ر</mark>ا بزنید.

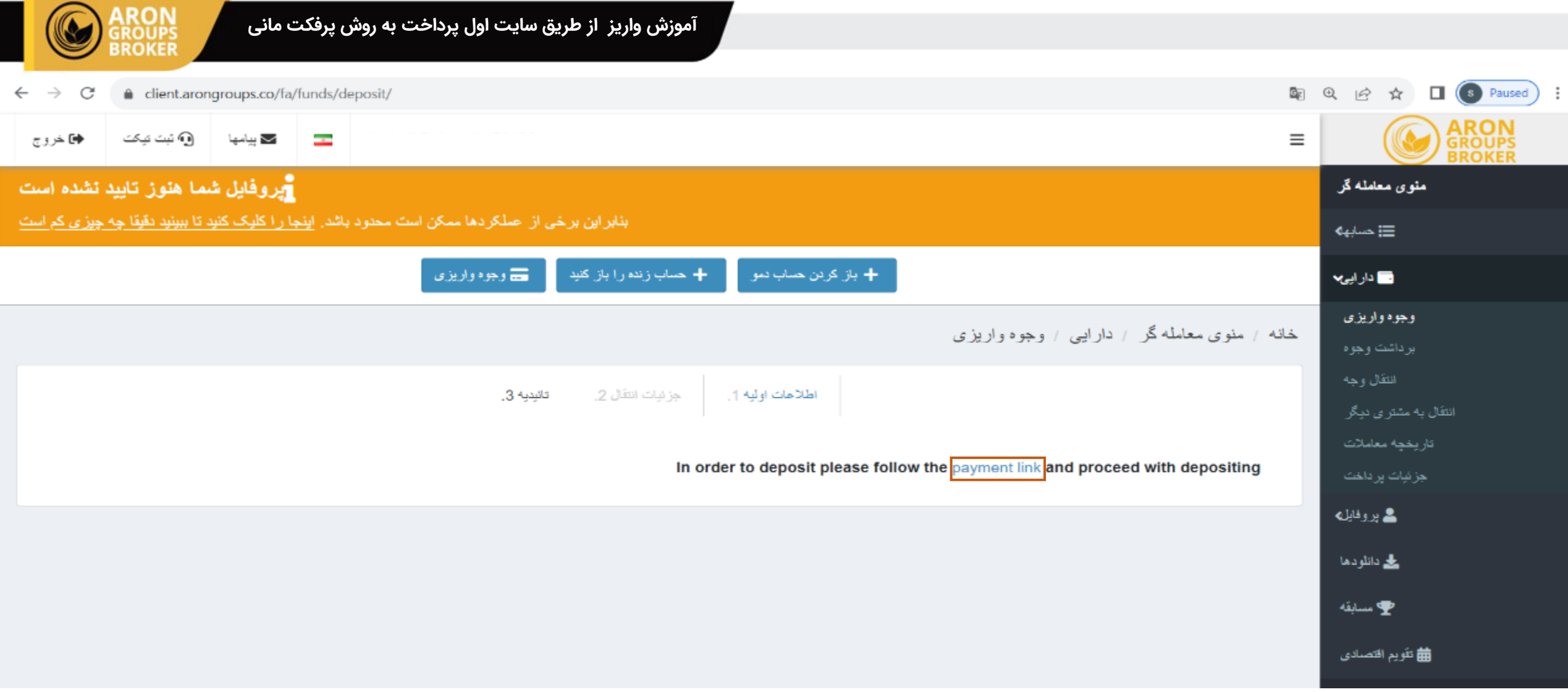

در این مرحله روی لینک <u>[payment](https://avalpardakht.com/login) link ز</u>ده تا وارد سایت اول پرداخت شوید.

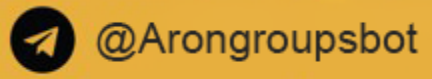

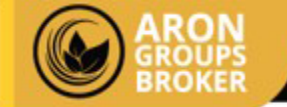

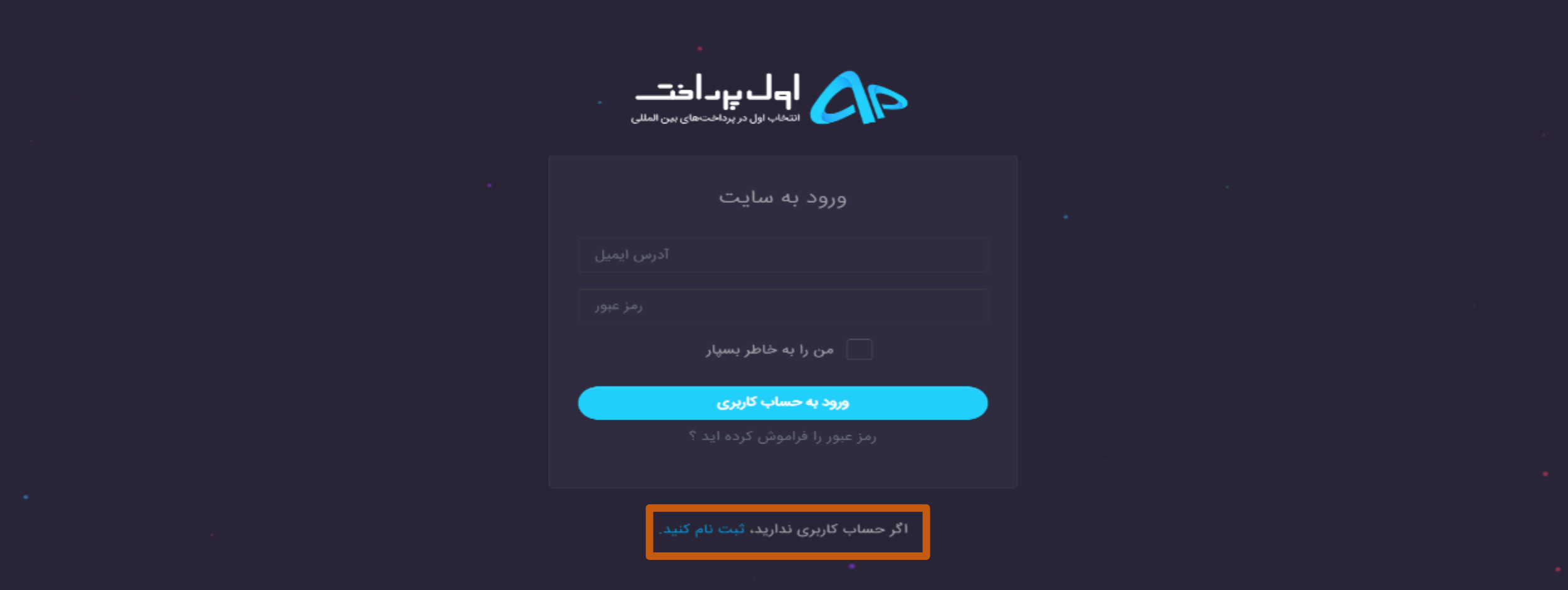

در سایت اول پرداخت اگر قبلا ثبت نام کرده اید با آدرس ایمیل و رمزعبور وارد سایت شوید در غیر این صورت ابتدا از پایین صفحه، ثبت نام درسایت نمایی نمایید.

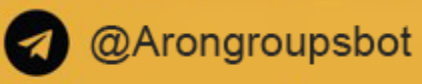

# **آموزش واریز از طریق سایت اول پرداخت به روش پرفکت مانی**

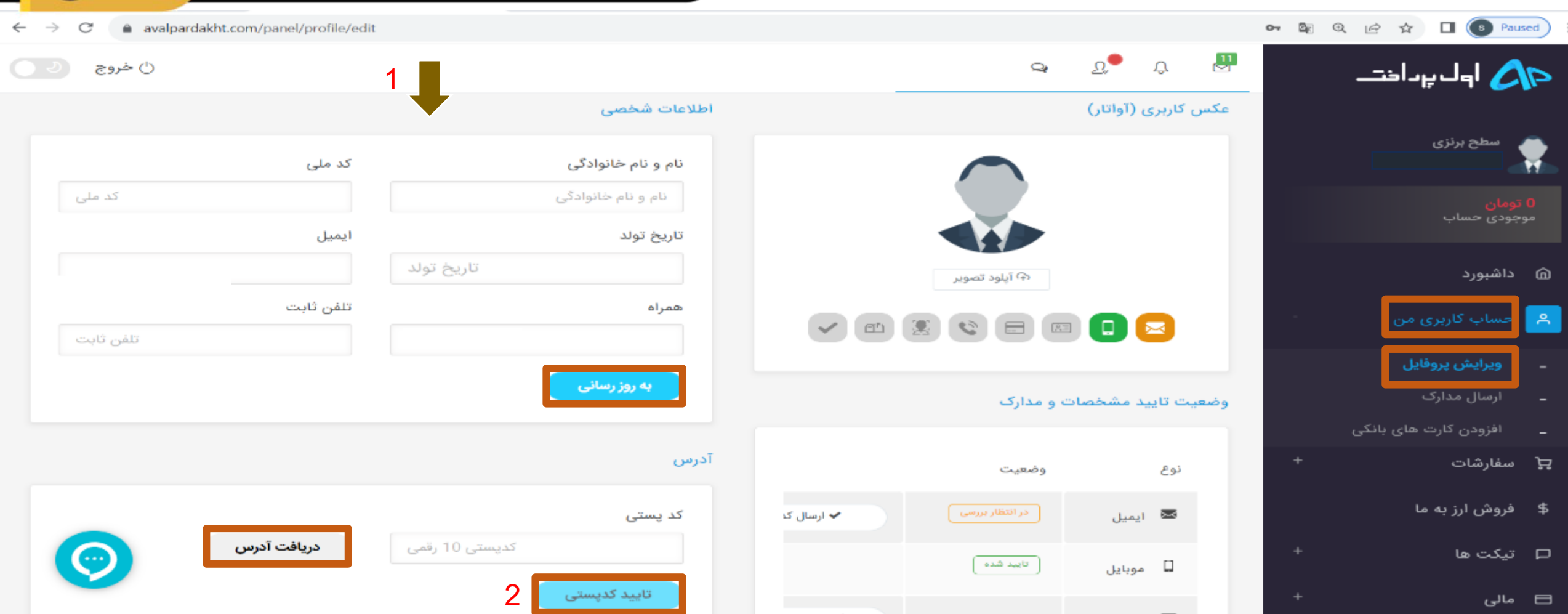

از داشبور وارد حساب کاربری من شده ، لیست را باز کرده و ویرایش پروفایل را بزنید.

-1 اطالعات شخصی را با دقت وارد نموده و گزینه به روز رسانی را بزنید.

-2 کد پستی 10 رقمی را در کادر مربوطه وارد کرده و گزینه دریافت آدرس را زده و درصورت صحیح بودن آدرس، تایید کدپستی را بزنید.

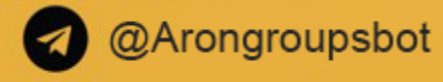

## وضعیت تایید مشخصات و مدارک

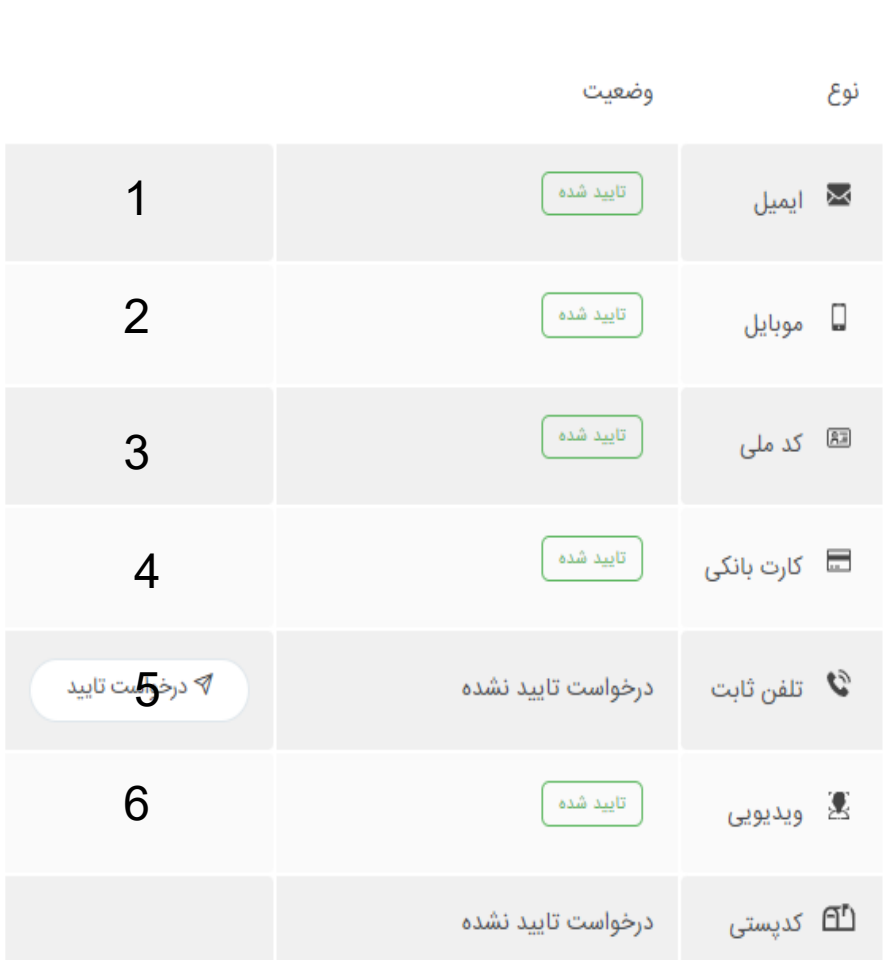

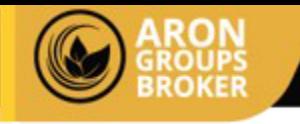

در مرحله بعد می بایست موارد زیر را مانند ایمیل ،موبایل، کد ملی را به ترتیب تایید و مدارک خود را در سایت اپلود نمایید تا احراز هویت شما تکمیل شود

1 - ایمیل : پس از ثبت نام در سایت یک لینک فعال سازی به ایمیل شما ارسال می شود. ایمیل را باز کرده و بر روی آن لینک کلیک کنید تا آدرس ایمیل شما به تایید برسد . ۲ - شماره همراه : پس از ثبت نام در سایت یک کد برای تلفن همراهی که وارد کرده اید ارسال خواهد شد که شما می بایست این کد را هنگام ورود دوباره به سایت وارد کنید تا همراه شما به تایید برسد.

-۳ کارت ملی : شما می بایست یک تصویر از روی کارت ملی و یک تصویر از پشت کارت ملی با گوشی موبایل خود با کیفیت مناسب تهیه کرده و ارسال کنید.

در نظر داشته باشید تصویر کارت ملی شما باید واضح و با کیفیت مناسب باشد و هیچ گونه برش یا ادیت یا هرگونه دستکاری دیگر توسط نرم افزارهای افکت تصویر صورت نگرفته باشد. لذا خواهشمند است از ارسال تصاویر اسکن شده خودداری فرمایید.

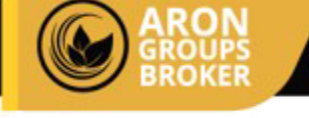

### �� آیلود تصویر کارت بانکی

اگر با آیلود عکس های حجیم مشکل دارید، وارد سایت https://imagecompressor.com شده و حجم عکس های خود را کاهش دهید.

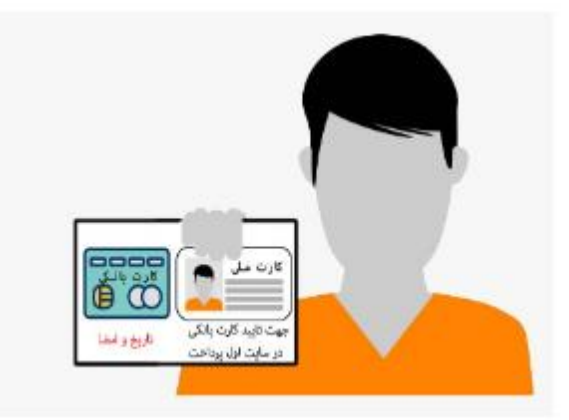

تصوير كارت بانكى

1. جهت تایید کارت بانکی می بایست بر روی کاغذ متن "جهت تایید کارت بانکی در https://avalpardakht.com \* را به صورت دستی نوشته و به همراه کارت ملی و کارت بانکی و تاریخ و امضا و تصویر سلفی از خود تهیه نمایید.

 $\times$ 

- 2. حجم تصویر می بایست کمتر از 2000 کیلوبایت باشد.
- 3. تصویر شخص به همراه اطلاعات می بایست به صورت کامل مشخص
- 4. اطلاعات کارت ملی و کارت بانکی در تصویر می بایست کاملا خوانا ناشد.
- 5. جهت کم کردن حجم تصویر از کوچک کردن سایز تصویر خودداری نماسد.
- 6. شما می بایست cvv و تاریخ انقضای کارت را بپوشانید، زیرا این اطلاعات شخصی است.

Drag and drop a file here or click

۴ -کارت بانکی : طبق الگو و مدلی که در تصویر آمده، می بایست کارت ملی و کارت بانکی خود را با پوشاندن تاریخ انقضا و 2CVV آن بر روی یک کاغذ سفید چسبانده و در زیر آن عبارت جهت تایید کارت بانکی در سایت اول پرداخت را بنویسید. سپس زیر این عبارت تاریخ بزنید و آن را امضا کنید. برگه را در کنار صورت خود گرفته و از شخصی کمک بگیرید که یک تصویر واضح از شما بگیرد. این تصویر را به همراه اطالعات بانکی خود در قسمت مربوطه درج کنید و گزینه آپلود مدارک را بزنید.

-5 شماره تلفن ثابت را وارد کرده و منتظر دریافت تماس برای تایید تلفن ثابت بمانید.

-6 در این بخش باید چهره خود را در کادر قرار داده و جمله ای را با صداری رسا اعالم کرده و سپس آنرا اپلود نمایید.

در نظر داشته باشید شما روزانه میتوانید فقط تا سقف 30 دالر بدون احراز هویت خرید نمایید ، در صورت خرید بیشتر از 30 دالر میبایست تمامی مراحل احراز هویت را تکمیل نمایید

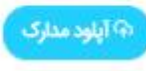

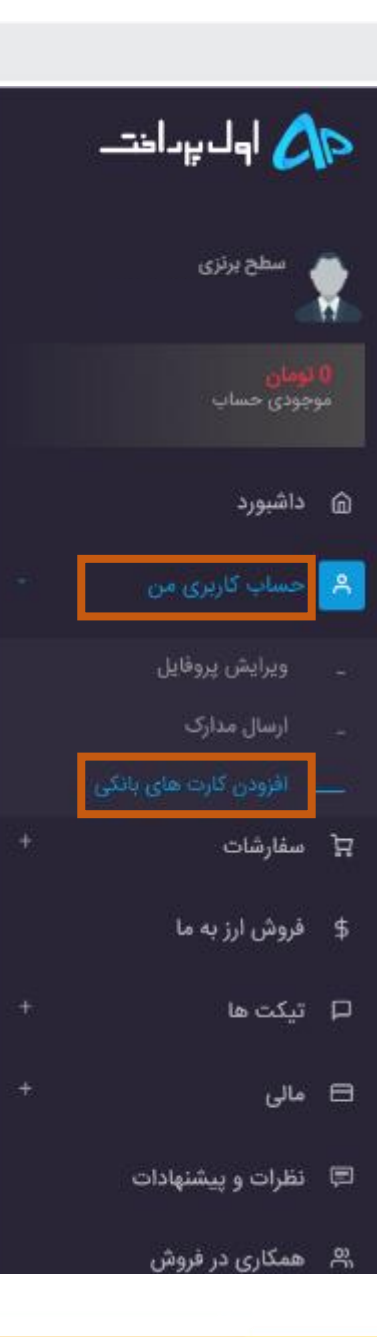

### $\Omega_{\rm C}$  $\circ^0$

### آغاز جشنواره تابستانه اول پرداختی ها!!!!!!!!!!! 11 پيام جديد

# توجه

یک ایمیل حاوی کد فعال سازی به آدرس ایمیل شما ارسال شده است، لطفا نسبت به تایید ایمیل خود ا اگر ایمیل فعال سازی برای شما ارسال نشده و یا تاریخ استفاده از آن گذشته، دکمه ارسال مجدد کد فعال

### ارسال مجدد کد فعال سازی

### داشبورد داشبورد

# با توجه به روش های جدید کلاهبرداری

توجه داشته باشید اگر شخصی در تلگرام یا سایت های آگهی مثل دیوار و غیره از شما درخواست کرده اه قیمت های نا متعارف از شما ارز دیجیتال خرید می کند، شک نکنید که فرد مورد نظر هکر بوده و مبالغ و مدتی شما در مراجع قضایی باید پاسخگوی مبالغ واریز به حساب خود به اتهام کلاهبرداری باشید و این

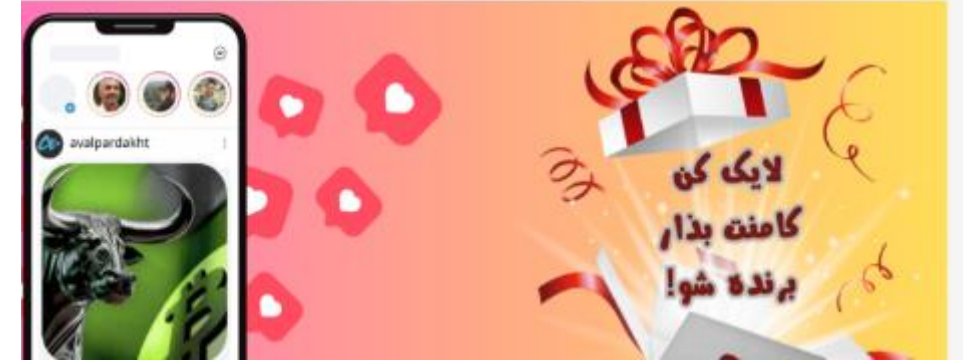

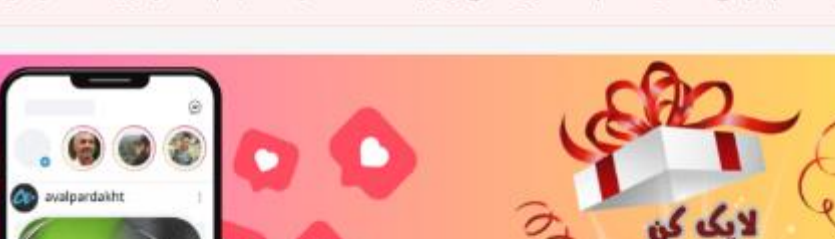

برای افزودن کارت بانکی ، از منوی داشبورد، حساب های کاربری من و سپس بخش افزودن کارت های بانکی اقدام نمایید.

برای تمامی پراخت های ریالی میبایست کارت ثبت شود ، در نظر داشته باشید شماره همراه و کارت ملی و کارت پرداختی میبایست به نام یک شخص باشد.

برای واریز به بروکر آرون گروپس میتوانید ابتدا حساب کاربری اول پرداخت را شارژ کرده و سپس از موجودی که در حساب اول پرداخت دارید، حساب معامالتی را شارژ نمایید، همچنین میتوانید از درگاه پرداخت آنالین اقدام به شارژ حساب معامالتی بروکر نمایید. واریز به هر دو روش در مراحل بعد توضیح داده خواهد شد.

**آموزش واریز از طریق سایت اول پرداخت به روش پرفکت مانی**

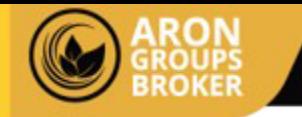

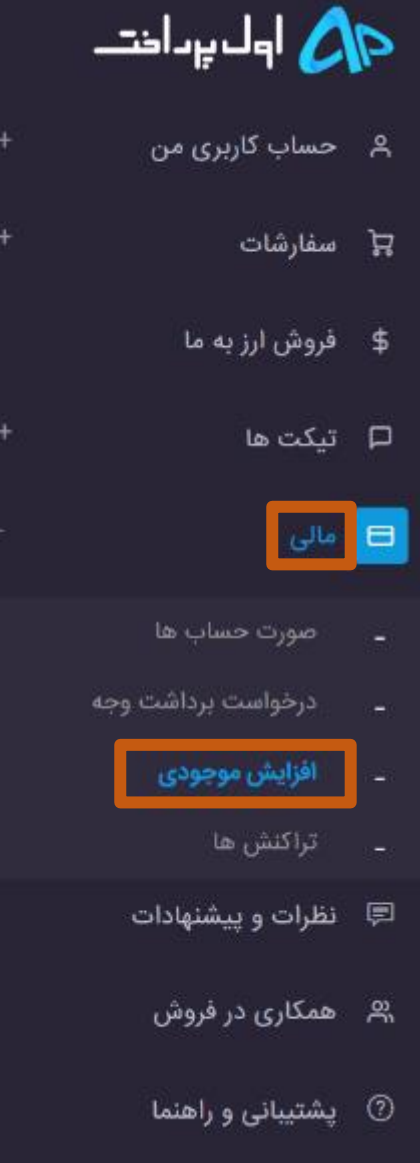

 $Q^{\Box}$   $R^{\degree}$   $R^{\degree}$ 생

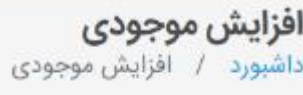

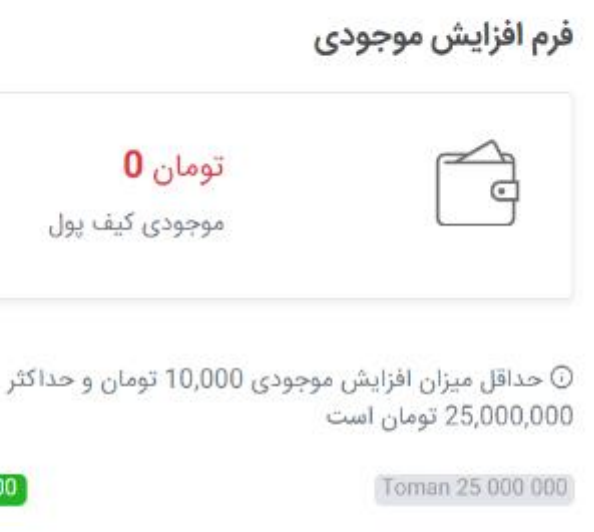

1

2

ثبت درخواست

THE RESULTS OF THE LOCATION OF THE RELATION CONTINUES IN THE PHOTO 6 257 500 12 505 000 18 752 500

**Toman 10 000** 

10.000

**آموزش واریز از طریق سایت اول پرداخت به روش پرفکت مانی**

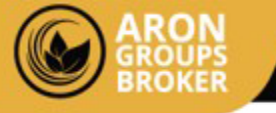

روش الف) برای شارژ حساب کاربری اول پرداخت ، بخش مالی، افزایش موجودی را زده و اقدام به واریز وجه به صورت تومان نمایید

- 1) در این کادر مبلغ را به تومان وارد کنید
	- 2) سپس گزینه ثبت درخواست را بزنید
- 3) به درگاه پرداخت آنالین هدایت می شوید .پس از پرداخت موفق، حساب کاربری اول پرداخت شما شارژ خواهد شد.

25 000 000

مبلغ

تومان

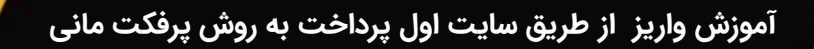

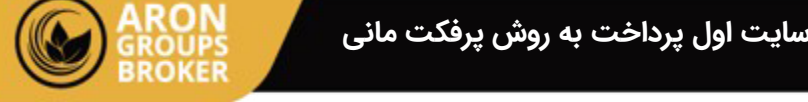

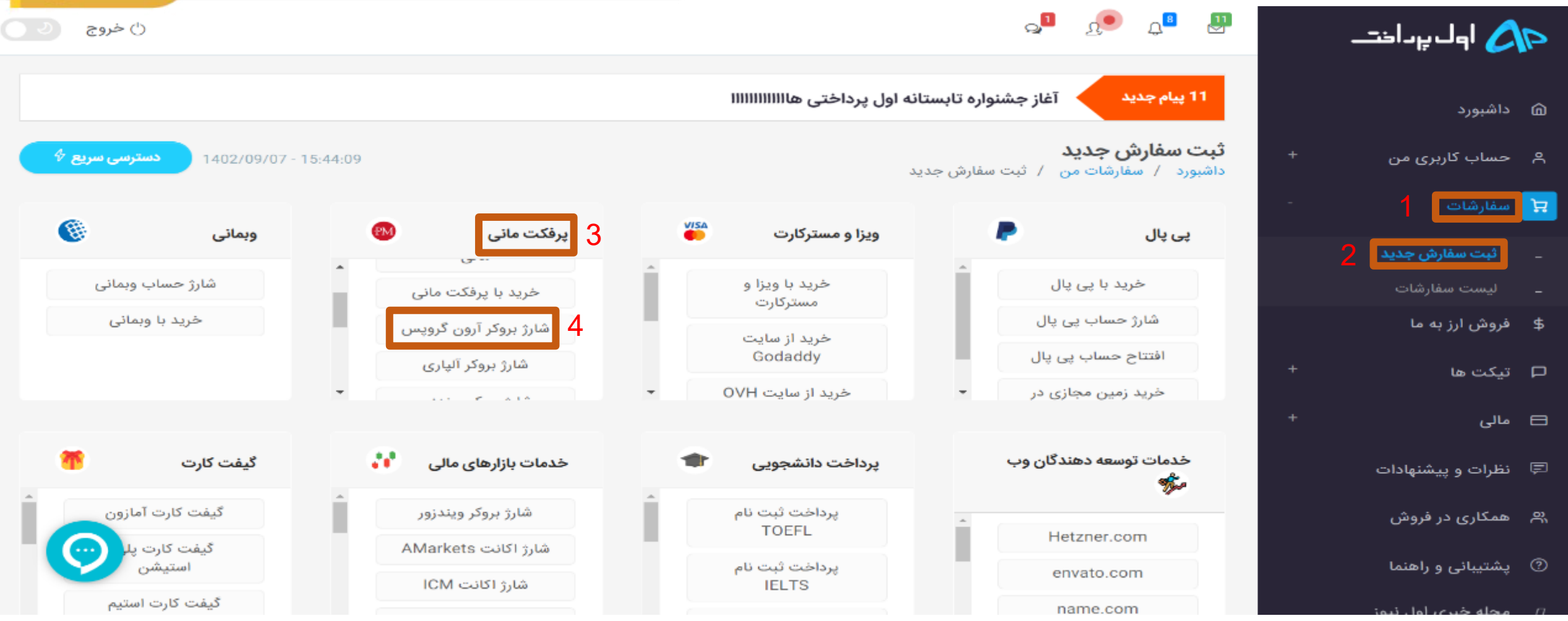

روش ب) پس از شارژ حساب کاربری اول پرداخت و همچنین برای شارژ مستقیم حساب معاملاتی در بروکر آرون گروپس، از منوی داشبورد، بخش سفارشات را زده

و سپس بخش ثبت سفارش جدید انتخاب کرده و از روش پرفکت مانی بروکر آرون گروپس را انتخاب نمایید.

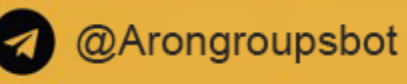

### نکات زیر را به دقت بخوانید  $\mathbb O$

لطفا جهت پرداخت سفارش خود حتما با آی پی ایران وارد شوید.

- جهت هر نوع پرداخت در سایت، پس از به تایید رسیدن کلیه مراحل احراز هویت کاربر امکان پذیر است.
- سفارش حتما با کارت بانکی تایید شده پرداخت شده باشد. در غیر این صورت سفارش شما تا تایید شدن کارت بانکی معلق خواهد شد.
	- چنانچه نام صاحب حساب بانکی با هویت کاربری مغایرت داشته باشد سفارش لغو خواهد شد.
- جهت شارژ کیف پرفکت مانی خواهشمند است کیف یول گیرنده را به درستی درج نمایید. مجموعه اول یرداخت مسئولیتی در قبال اطلاعات اشتباه در سفارش ندارد.
- به دلیل نوسانات نرخ ارز، چنانچه سفارش خود را در مدت زمان ۱۵ دقیقه پرداخت نکنید، لغو خواهد شد.
- مبلغ اندکی که در هر تراکنش کسر می شود بابت هزینه ی درگاه پرداخت است، در صورت عدم تمایل به واریز این مبلغ میتوانید با اعلام بانک واریز کننده مبلغ خود در تیکت به بخش پشتیبانی؛ شماره حساب دریافت نمایید و مبلغ را مستقیماً واریز کنید.
- سفارشات شارژ حساب پرفکت مانی بصورت آنی می باشد. سفارشات بالای ۱۰۰۰ دلار ممکن است تا ۲۴ ساعت زمان بر باشد.
- در قسمت **مبلغ محصول/سرویس** \* میزان دلاری که قصد شارژ اکانت خود را دارید وارد نمایید و در فیلد **لینک سرویس/محصول \*** آدرس بروکر خود را وارد فرمایید:

### https://client.arongroups.co/login

- نسبت به وارد کردن اطلاعات اکانت کاربری خود نیز اقدام فرمایید.
	- کمترین میزان شارژ در بروکر آرون گروپس ۲۵ دلار می باشد.

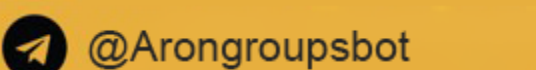

قبل از واریز این نکات را با دقت مطالعه نمایید .

.

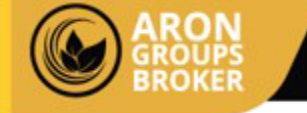

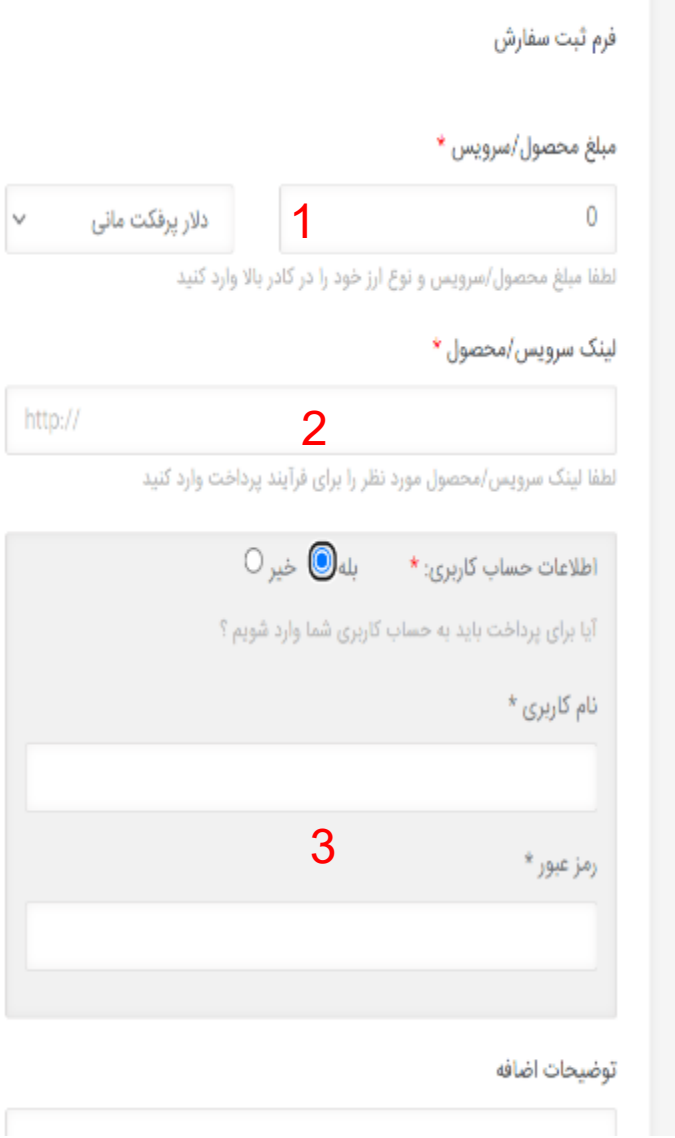

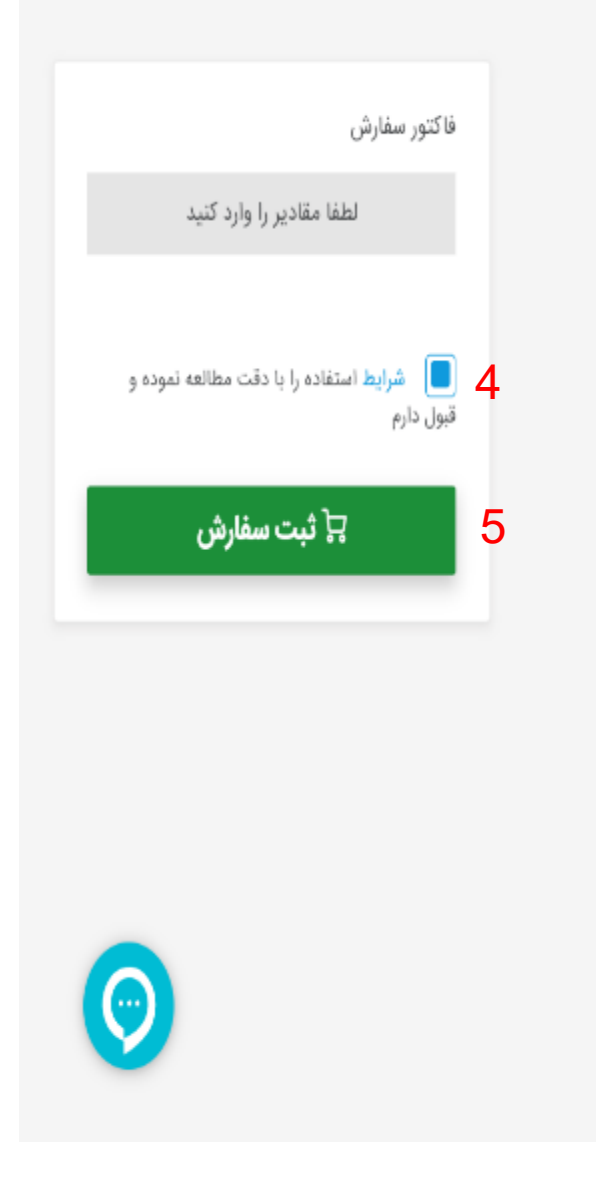

.1در قسمت مبلغ محصول/سرویس \* میزان دالری که قصد شارژ اکانت خود را دارید وارد نمایید

.2در فیلد لینک سرویس/محصول \* آدرس بروکر خود را وارد فرمایید: <https://client.arongroups.co/login>

.3 نسبت به وارد کردن اطالعات اکانت کاربری خود در بروکر نیز اقدام فرمایید

.4 شرایط استفاده را مطالعه نموده و درصورت موافقت، تیک آن را بزنید.

.5 گزینه ثبت سفارش را بزنید

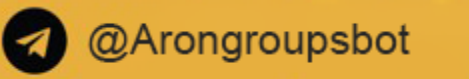

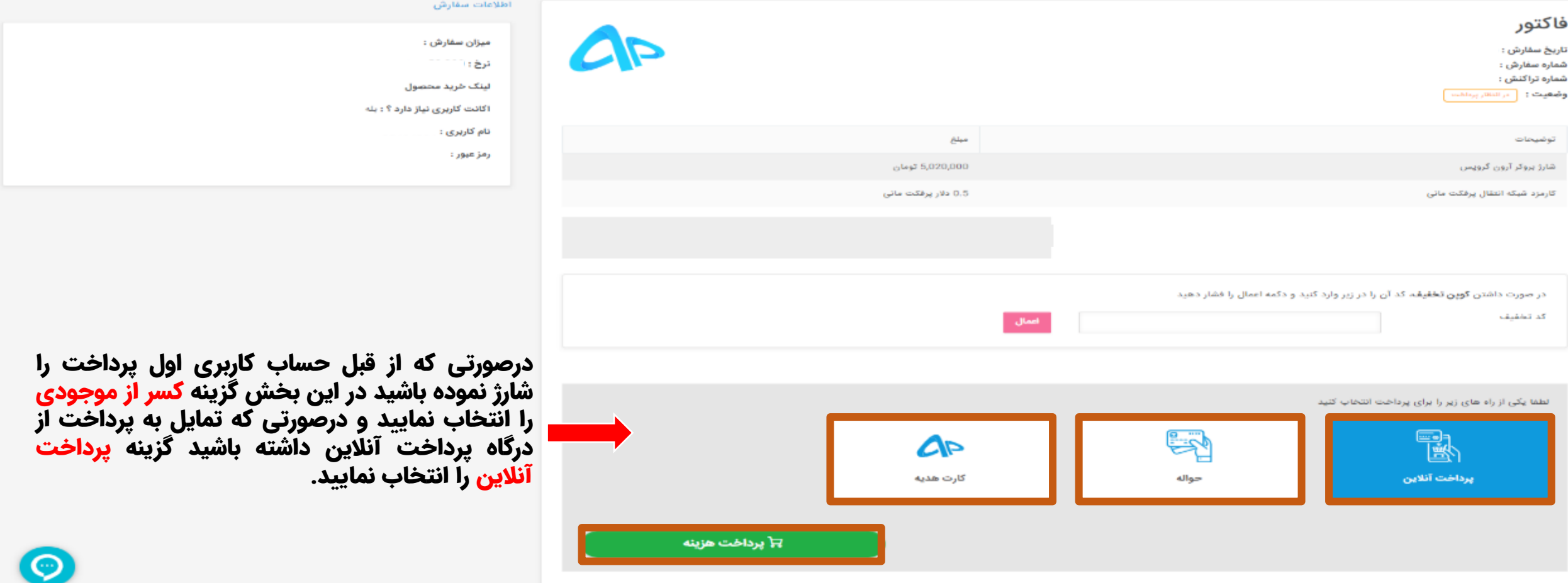

در مرحله آخر فاکتور را بررسی کرده و درصورت مورد تایید بودن اطلاعات یکی از روش های پرداخت و تخاب بوت و این از پرداخت موشیت اس از پرداخت موفقیت آمیز مبلغ ،

منتظر باشید تا حساب معامالتی شما در بروکرآرون گروپس به روش پرفکت مانی شارژ شود.

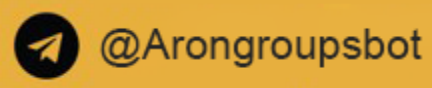

**O** Telegram: AronGroupsBroker\_Academy **@** Instagram: Arongroups

*O* Linkedin: Arongroups

**trade settings**<br>AronGroups

**through the** 

**Clubhouse:**<br>Arongroups Broker

**@** Aparat: Arongroups **O** Facebook: AronGroupsCompany

**O** Twitter: Arongroupsco

**<sup>●</sup>** Site: Arongroups.co

# **ARON<br>GROUPS**